## **Standalone Machine Agent Configuration Property Reference**

[https://docs.appdynamics.com/display/PRO42/Standalone+Machine+Agent+Configuration+Property+](https://docs.appdynamics.com/display/PRO42/Standalone+Machine+Agent+Configuration+Property+Reference#StandaloneMachineAgentConfigurationPropertyReference-AccountAccessKey) [Reference#StandaloneMachineAgentConfigurationPropertyReference-AccountAccessKey](https://docs.appdynamics.com/display/PRO42/Standalone+Machine+Agent+Configuration+Property+Reference#StandaloneMachineAgentConfigurationPropertyReference-AccountAccessKey)

## **.NET Agent Configuration Properties**

<https://docs.appdynamics.com/display/PRO42/.NET+Agent+Configuration+Properties>

## **Passwort Reset**

Bei der Installation werden 3 Passwörter vergeben. Controller root, Datenbank root und Controller admin. Letzterer ist der Initiale Benutzer für den Controller. Falls Sie gar kein Passwort mehr haben, müssen Sie erst das DB Passwort zurücksetzen und dann die beiden anderen.

[https://docs.appdynamics.com/display/PRO42/Administrative+Users#AdministrativeUsers-ResettheDa](https://docs.appdynamics.com/display/PRO42/Administrative+Users#AdministrativeUsers-ResettheDatabaserootUserPassword) [tabaserootUserPassword](https://docs.appdynamics.com/display/PRO42/Administrative+Users#AdministrativeUsers-ResettheDatabaserootUserPassword)

danach

<https://docs.appdynamics.com/display/PRO42/Reset+Root+User+Password>

ToDo:

- Reset MySQL db root
- Reset Controller root, admin
- license.lic ist eingespielt
- Autostart controller
- server5 Port-WL 744 nach server8, knockd anpassen
- server8: sshd config, Key einspielen

From: <https://wiki.netzwissen.de/>- **netzwissen.de Wiki**

Permanent link: **<https://wiki.netzwissen.de/doku.php?id=appdynamics&rev=1498649574>**

Last update: **05/03/2024 - 10:52**

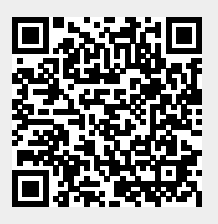